# Configuratie van Access Port Multicast TV Virtual Area Network (VLAN) Membership op een Cisco Business 350 Series Switch Ī

# Doel

Met een Virtual Local Area Network (VLAN) kunt u een Local Area Network (LAN) logisch segmenteren in verschillende broadcastdomeinen. In scenario's waarbij gevoelige gegevens via een netwerk kunnen worden doorgegeven, kunnen VLAN's worden opgezet om data beter te beveiligen door een broadcast aan een specifiek VLAN toe te wijzen. Alleen gebruikers die tot een VLAN behoren kunnen de data op dat VLAN benaderen en bewerken. VLAN's kunnen ook worden gebruikt om prestaties te verbeteren door de behoefte te verminderen om broadcast en multicast pakketten naar onnodige bestemmingen te verzenden.

Multicast-tv-VLAN's maken multicast transmissie naar abonnees mogelijk die niet op dezelfde gegevens-VLAN staan zonder de multicast transmissiekaders voor elk VLAN-abonnee te repliceren. Abonnees die niet op dezelfde gegevens VLAN zijn en op het apparaat met verschillende VLAN ID-leden zijn verbonden kunnen de zelfde multicast stroom delen door de poorten aan dezelfde Multicast VLAN-id aan te sluiten.

De netwerkpoort die op de multicast server wordt aangesloten is statistisch geconfigureerd als lid in de Multicast VLAN-id. Door berichten van Internet Group Management Protocol (IGMP) te verzenden, communiceren de netwerkpoorten met de Multicastserver via abonnees en ontvangen zij de Multicaststromen van de Multicast-server, terwijl ook het Multicast TV VLAN in de multicast pakketheader wordt opgenomen.

Dit artikel geeft instructies hoe u toegangspoorten kunt configureren om lid te worden van een multicast VLAN op een switch.

Als u niet bekend bent met termen in dit document, raadpleegt u [Cisco Business:](https://www.cisco.com/c/nl_nl/support/docs/smb/switches/Cisco-Business-Switching/kmgmt-2331-glossary-of-non-bias-language.html) [Lijst van termen](https://www.cisco.com/c/nl_nl/support/docs/smb/switches/Cisco-Business-Switching/kmgmt-2331-glossary-of-non-bias-language.html) [van nieuwe termen](https://www.cisco.com/c/nl_nl/support/docs/smb/switches/Cisco-Business-Switching/kmgmt-2331-glossary-of-non-bias-language.html).

- CBS350 <u>[\(Gegevensblad\)](/content/en/us/products/collateral/switches/business-350-series-managed-switches/datasheet-c78-744156.html)</u> | 3.0.0.69 <u>[\(laatste download\)](https://software.cisco.com/download/home/286325769)</u>
- CBS350-2X <u>[\(Gegevensblad\)](/content/en/us/products/collateral/switches/business-350-series-managed-switches/datasheet-c78-744156.html)</u> | 3.0.0.69 <u>[\(laatste download\)](https://software.cisco.com/download/home/286325769)</u>
- CBS350-4X <u>[\(Gegevensblad\)](/content/en/us/products/collateral/switches/business-350-series-managed-switches/datasheet-c78-744156.html)</u> | 3.0.0.69 <u>[\(laatste download\)](https://software.cisco.com/download/home/286325769)</u>

# Configuratie van de Toegang Port Multicast VLAN-lidmaatschap op de Switch

## Geef een toegangspoort op aan een multicast VLAN

Een of meer IP-multicast adresgroepen kunnen worden gekoppeld aan hetzelfde VLAN voor multicast TV. Elk VLAN kan worden geconfigureerd als een VLAN voor multicast TV. Een multicast VLAN heeft de volgende functies:

- Een poort die is toegewezen aan een Multicast-TV VLAN wordt automatisch aangesloten bij het VLAN Multicast-TV.
- Packets die door gelijkstroompoorten in het VLAN van multicast TV worden doorgegeven,

worden niet getagd.

● De Frame Type parameter van de poort is ingesteld om All toe te staan wat niet-gelabelde pakketten toestaat.

Volg de onderstaande stappen om een multicast TV-groep aan een VLAN in kaart te brengen:

### Stap 1

Meld u aan bij het webgebaseerde programma en kies Geavanceerd in de vervolgkeuzelijst Weergavemodus.

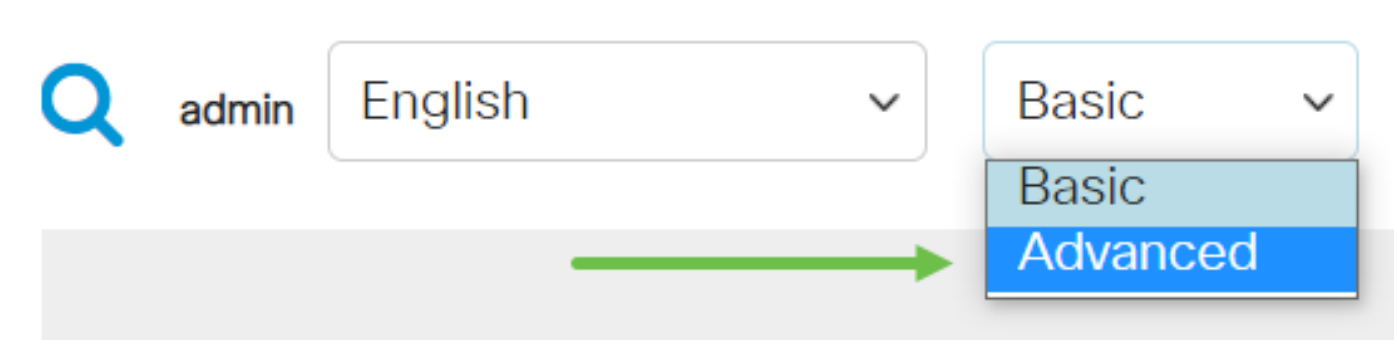

### Stap 2

Kies VLAN-beheer > groepen Customer VLAN > Port Multicast VLAN-lidmaatschap.

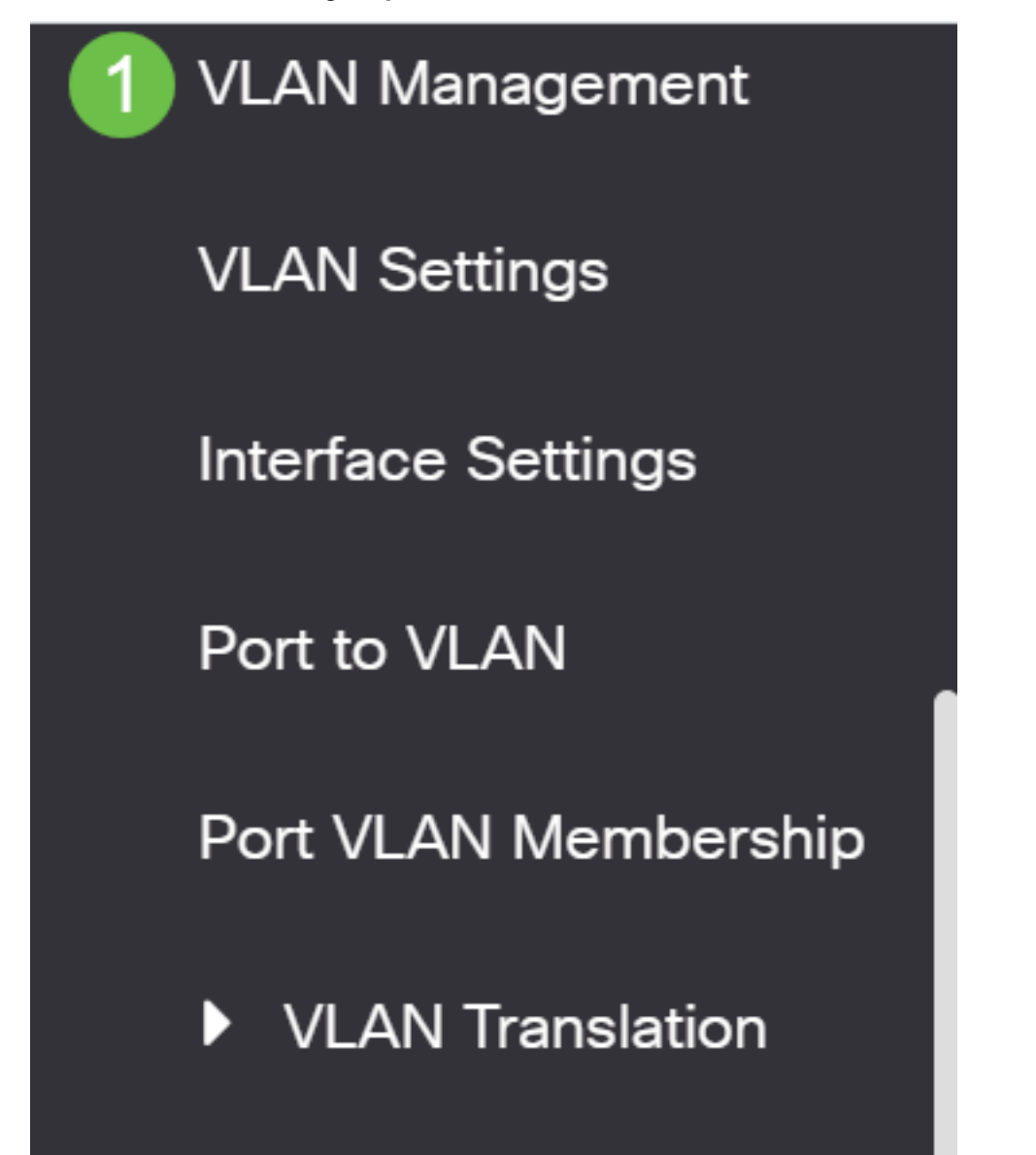

Kies een VLAN-id uit de vervolgkeuzelijst Multicast TV VLAN.

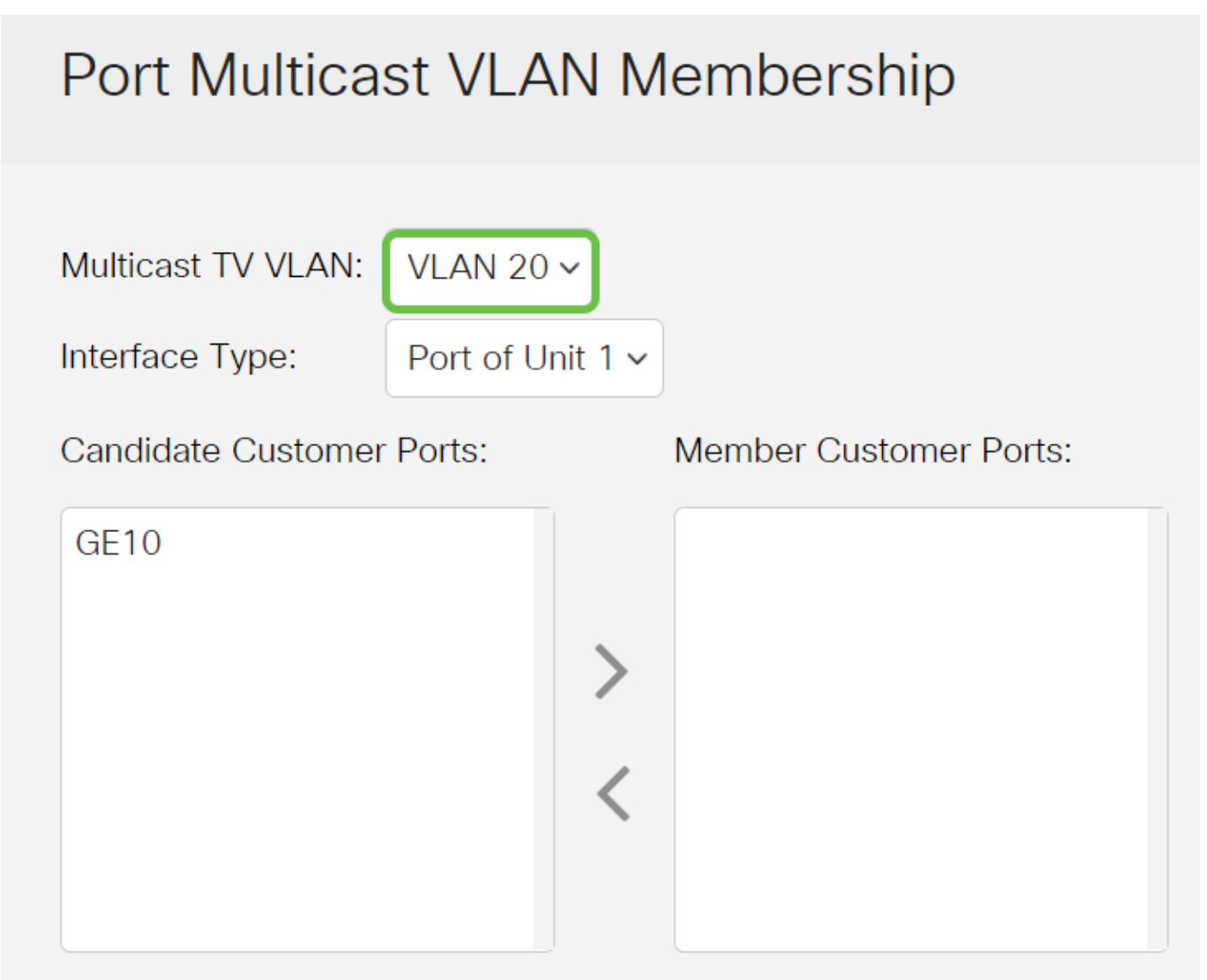

Om te leren hoe u een VLAN op een switch kunt configureren klikt u [hier](https://www.cisco.com/c/nl_nl/support/docs/smb/switches/Cisco-Business-Switching/kmgmt-2526-configure-a-vlan-on-a-cbs.html) voor instructies.

## Stap 4

Kies een interfacetype in de vervolgkeuzelijst Interfacetype.

# Port Multicast VLAN Membership

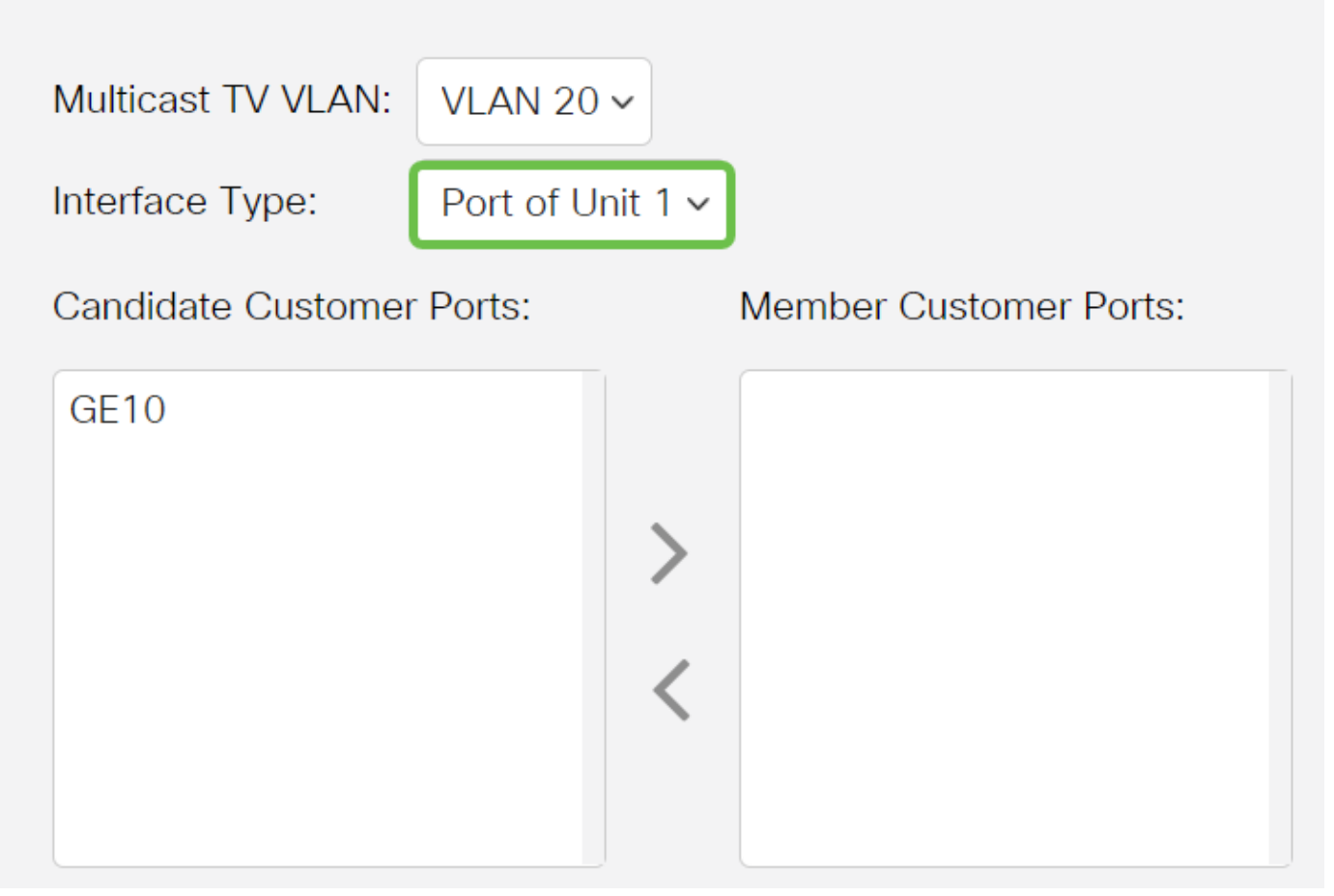

De opties zijn:

- Eenheid De eenheid-ID van eenheid (actief, lid of stand-by) in de stapel en het aantal beschikbare poorten zal worden weergegeven in het gebied van de Candidate Access Port.
- LAG De verschillende poorten van de switch worden gecombineerd tot één groep, een Link Aggregation Group (LAG) genaamd. Als deze optie geselecteerd is, worden de beschikbare LAG's weergegeven in het gebied Candidate Access Port.

### Stap 5

De Candidate Access Port-lijst bevat alle toegangspoorten die op het apparaat zijn geconfigureerd. Kies een interface en klik vervolgens op de >knop om de poorten naar het gebied Access Port-poorten te verplaatsen.

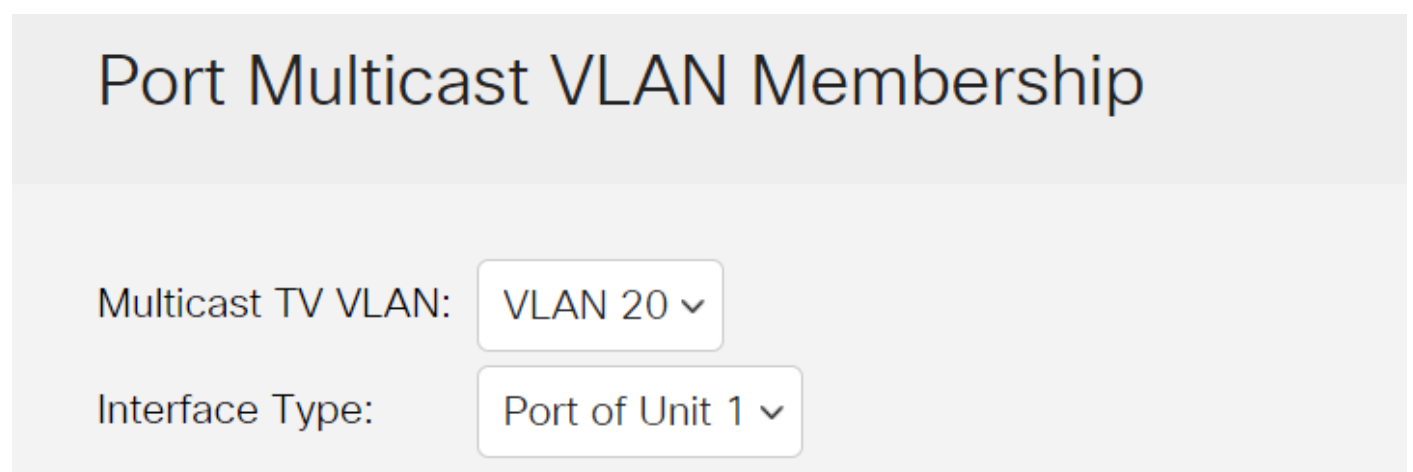

# Stap 6

Klik op Toepassen om de geconfigureerde instellingen in het actieve configuratiebestand op te slaan.

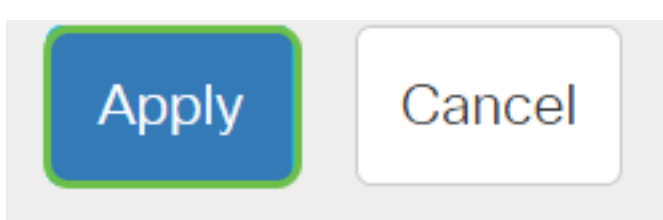

## Stap 7 (optioneel)

Klik op Opslaan om instellingen op te slaan in het opstartconfiguratiebestand.

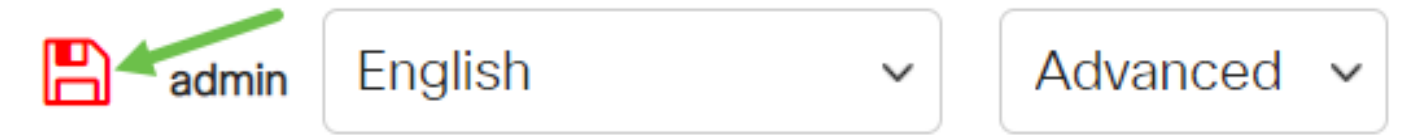

U zou nu een Port Multicast TV Group op VLAN moeten hebben geconfigureerd.

# Een toegangspoort uit een multicast VLAN verwijderen

### Stap 1

Selecteer in het gebied Access Port een interface en klik vervolgens op de knop < om de poorten terug te verplaatsen naar het gebied Candidate Access Port.

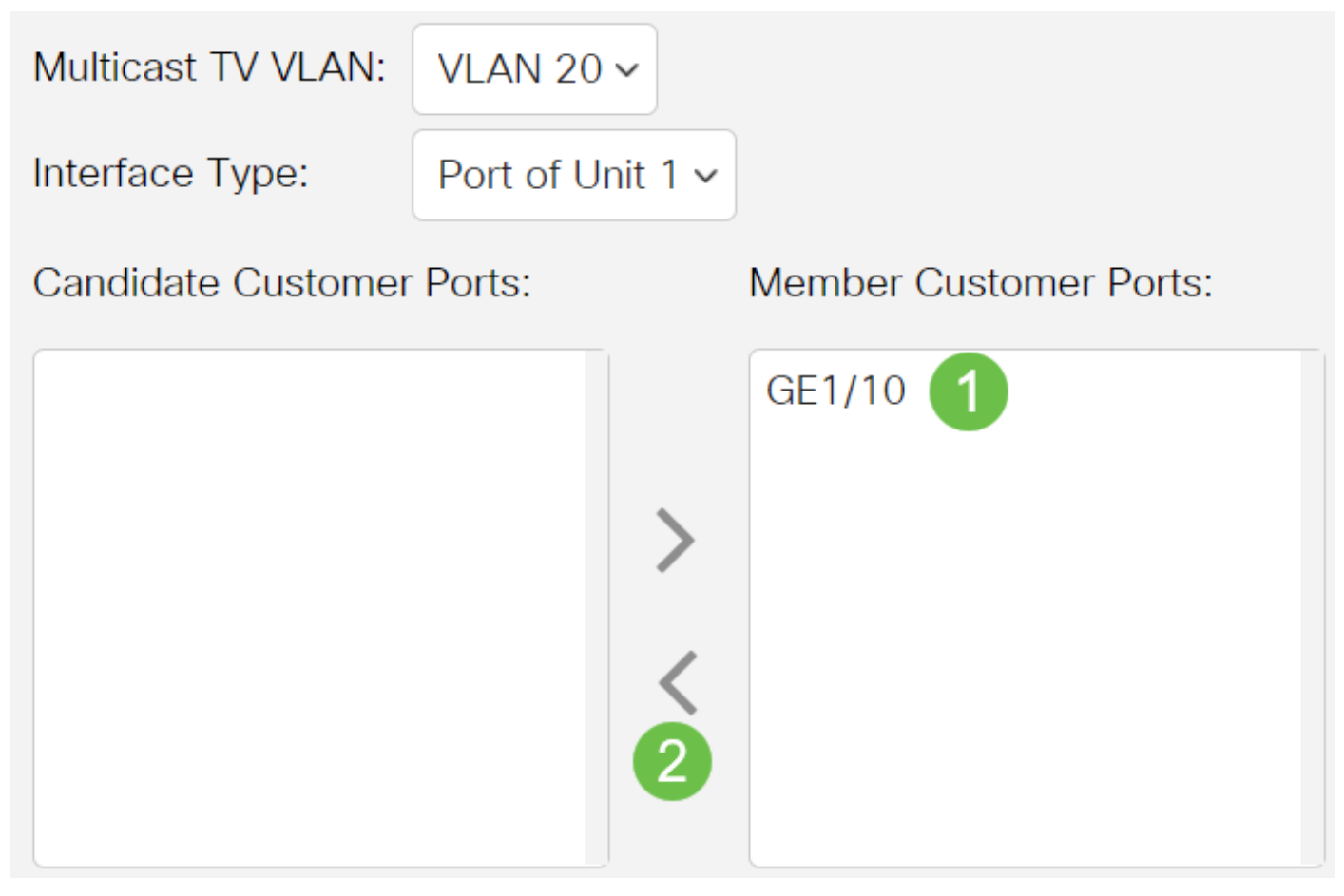

Klik op Toepassen om de instellingen op het actieve configuratiebestand op te slaan.

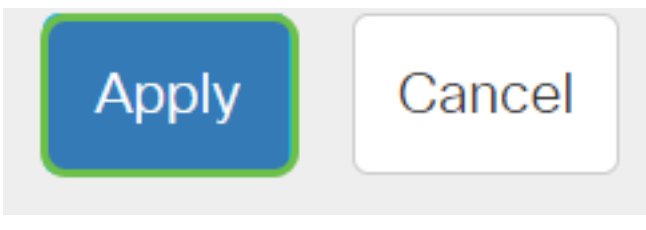

### Stap 3 (optioneel)

Klik op Opslaan om instellingen op te slaan in het opstartconfiguratiebestand.

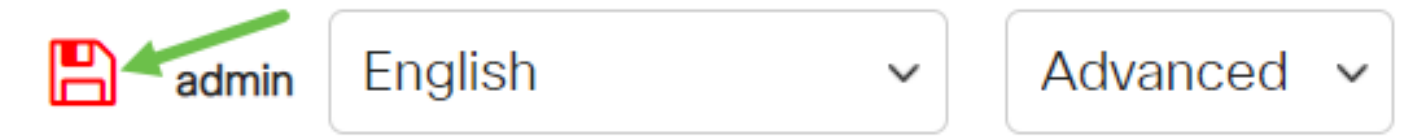

U had nu een toegangspoort naar een multicast TV VLAN op uw switch moeten configureren.

Op zoek naar meer informatie over VLAN's voor uw Cisco Business-Switches? Bekijk de volgende links voor meer informatie.

[VLAN's maken](https://www.cisco.com/c/nl_nl/support/docs/smb/switches/Cisco-Business-Switching/2526-2527-create-vlan-cbs250--cbs350-switch.html) [Port-naar-VLAN-lidmaatschap](https://www.cisco.com/c/nl_nl/support/docs/smb/switches/Cisco-Business-Switching/2517-2519-port-to-vlan-interface-settings-cbs.html) [Private VLAN-lidmaatschap](https://www.cisco.com/c/nl_nl/support/docs/smb/switches/Cisco-Business-Switching/2518-2520-private-vlan-membership-settings-cbs.html) [Toegang en Trunk](https://www.cisco.com/c/nl_nl/support/docs/smb/switches/Cisco-Business-Switching/kmgmt-2528-assign-interface-vlan-as-access-or-trunk-port-cbs.html)[poorten](https://www.cisco.com/c/nl_nl/support/docs/smb/switches/Cisco-Business-Switching/kmgmt-2528-assign-interface-vlan-as-access-or-trunk-port-cbs.html) [Protocol-gebaseerde groepen voor VLAN](https://www.cisco.com/c/nl_nl/support/docs/smb/switches/Cisco-Business-Switching/kmgmt-2531-configure-vlan-protocol-based-groups-cbs.html) [Instellingen poort naar VLAN](https://www.cisco.com/c/nl_nl/support/docs/smb/switches/Cisco-Business-Switching/kmgmt-2532-configure-port-to-vlan-settings-cbs.html) [Subnet-gebaseerd](https://www.cisco.com/c/nl_nl/support/docs/smb/switches/Cisco-Business-Switching/2635-2499-subnet-based-vlans-cbs.html) [VLAN](https://www.cisco.com/c/nl_nl/support/docs/smb/switches/Cisco-Business-Switching/2635-2499-subnet-based-vlans-cbs.html) [Multicast voor tv-groepen instellen op VLAN](https://www.cisco.com/c/nl_nl/support/docs/smb/switches/Cisco-Business-Switching/kmgmt-2638-configure-multicast-tv-group-to-virtual-local-area-network-v-cbs.html) [Op protocollen gebaseerde VLAN-groepen](https://www.cisco.com/c/nl_nl/support/docs/smb/switches/Cisco-Business-Switching/kmgmt-2636-2536-configure-protocol-based-vlans-cbs.html) [Customer Port Multicast TV VLAN-lidmaatschap](https://www.cisco.com/c/nl_nl/support/docs/smb/switches/Cisco-Business-Switching/kmgmt-2538-configure-customer-port-multicast-tv-virtual-local-area-netw-cbs.html)